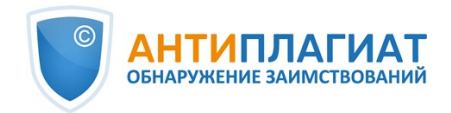

# **Руководство модератора корпоративной версии системы "Антиплагиат.Сеть"**

Обновление 12.01.2023

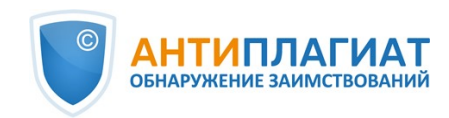

# Содержание

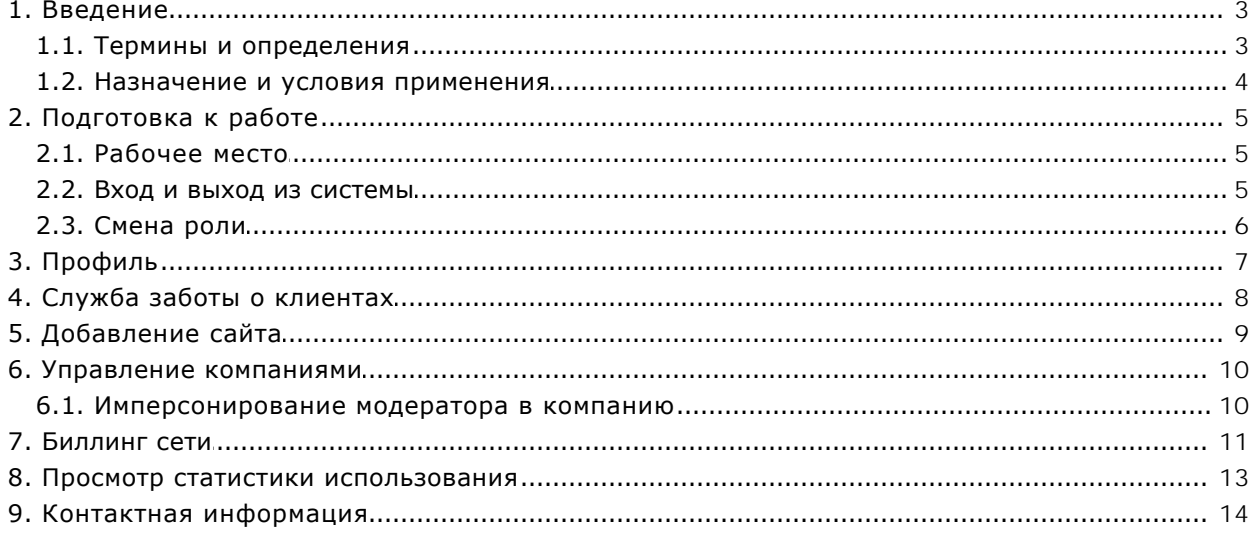

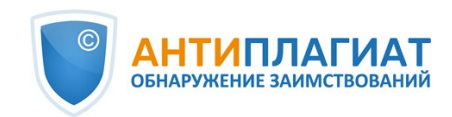

# <span id="page-2-0"></span>**1. Введение**

Данное руководство предназначено для ознакомления со средствами работы в системе «Антиплагиат».

Руководство содержит информацию о назначении, возможностях, особенностях функционирования системы, а также описание действий, обеспечивающих проверку текстовых документов на наличие заимствований.

### <span id="page-2-1"></span>**1.1. Термины и определения**

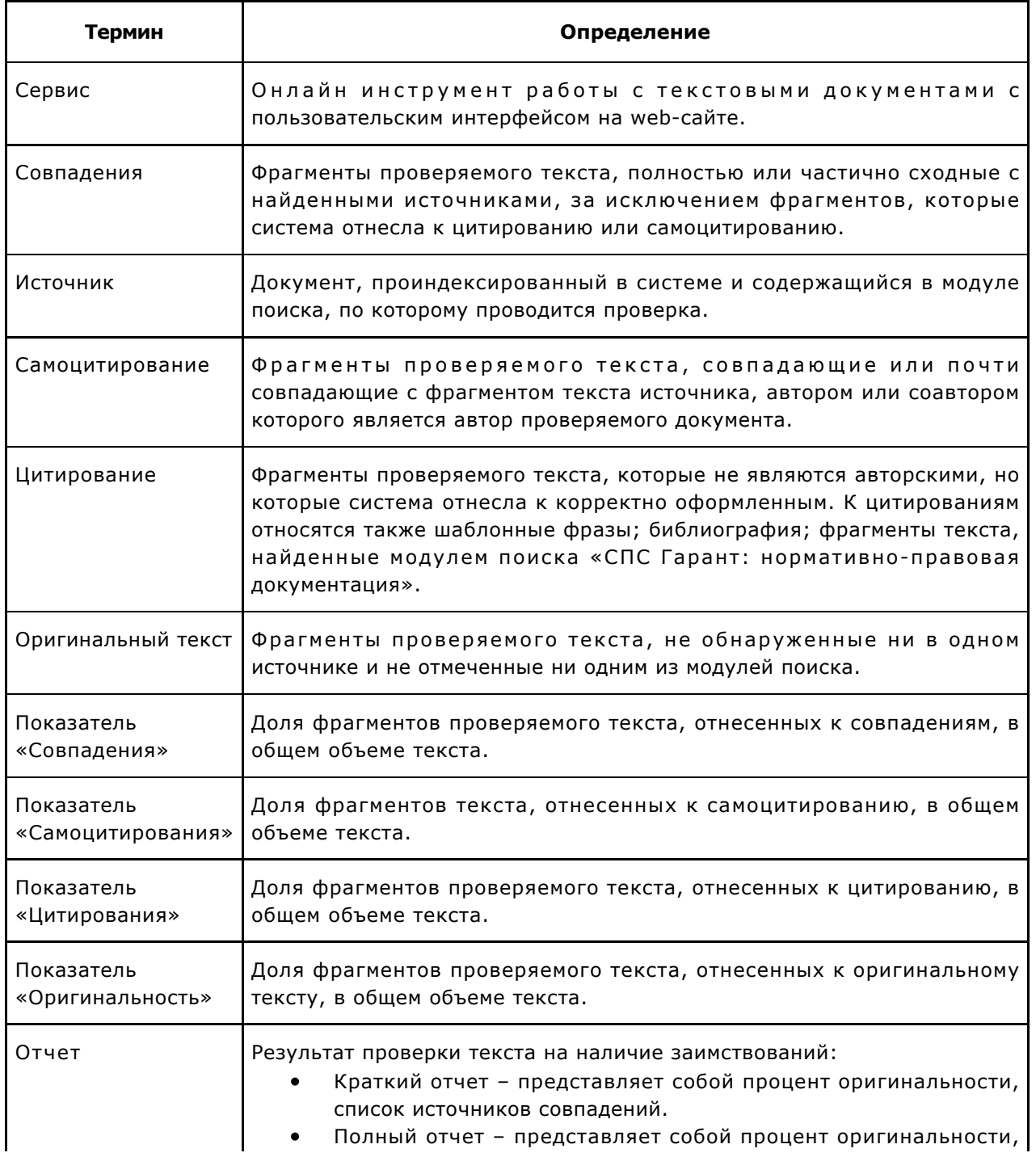

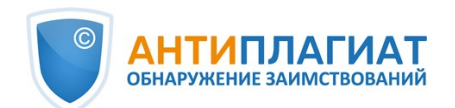

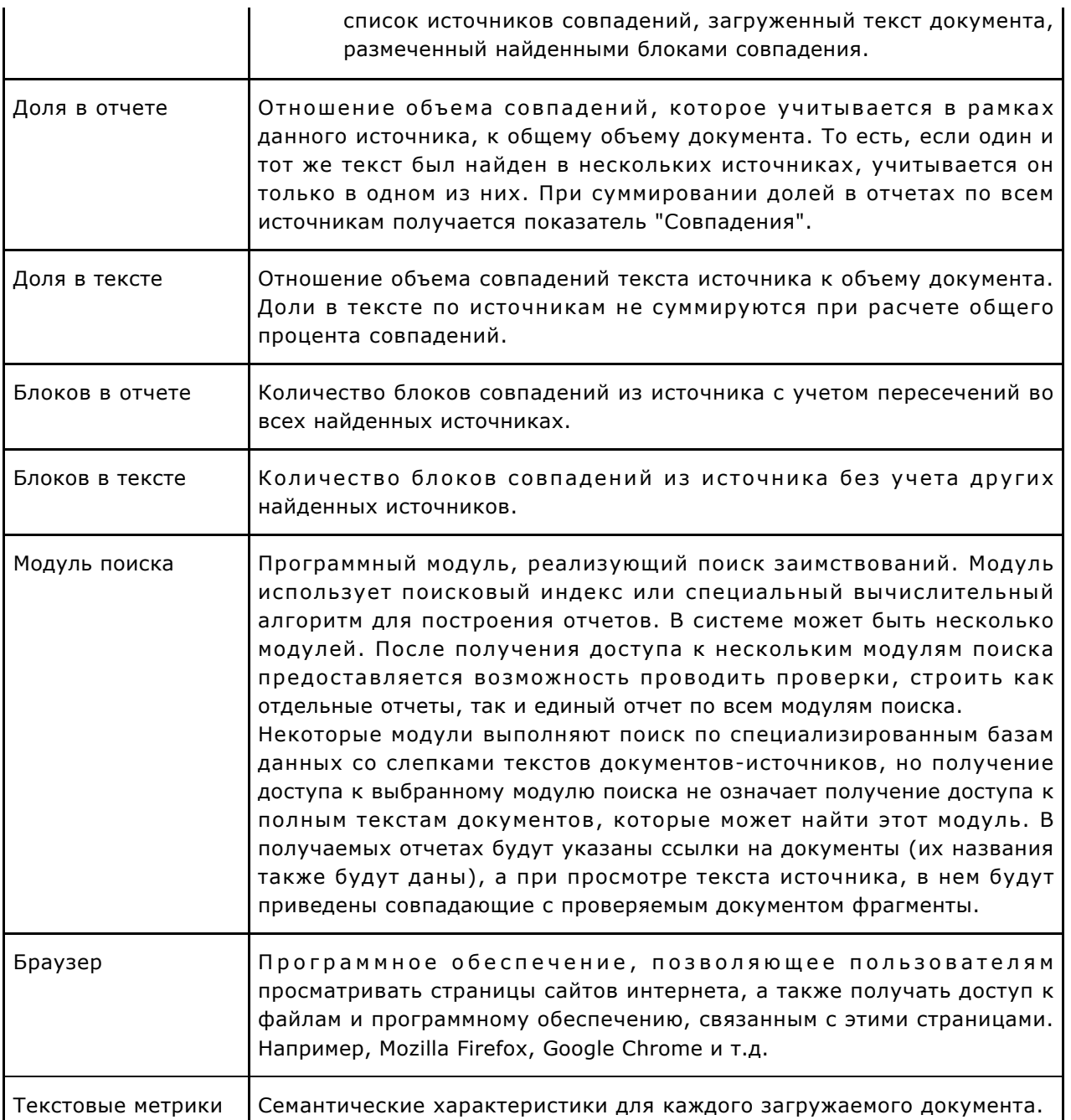

### <span id="page-3-0"></span>**1.2. Назначение и условия применения**

Сервис предназначен для проверки текстовых документов на наличие заимствований. В результате проверки пользователи получают отчеты о проверке. В отчете содержится информация об источниках и показателях совпадний по источникам, а также детальная информация с указанием тех фрагментов проверяемого документа, которые были идентифицированы как совпадения. Идентификация сопровождается предъявлением совпадающего фрагмента текста источника совпадения и/или приведением ссылки на оригинал (URL). В результате проверки документа пользователю предоставляется информация, помогающая определить, какая часть документа написана самостоятельно, а какая – заимствована.

Технические условия использования сервиса:

 $\bullet$ наличие подключения к сети Интернет;

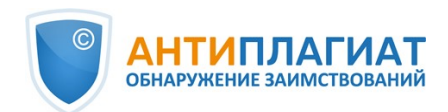

- работа через один из наиболее распространенных браузеров: Chrome версии 92 и выше, Mozilla Firefox версии 90 и выше, Opera версии 78 и выше, MS Edge версии 97 и выше, встроенный в операционную систему Windows браузер Internet Explorer не поддерживается;
- обеспечение работы всех функций сервиса в полном объеме может потребовать задействование программного обеспечения сторонних разработчиков.

Результаты работы с системой «Антиплагиат» не являются основанием для заявлений о нарушениях авторского права, сервис направлен на использование исключительно в информационных целях. Другими словами, мы не заявляем о том, что тот или иной текст является плагиатом, а лишь информируем вас о наличии одинакового или похожего фрагмента текста. Не исключено, что при работе с сервисом вы обнаружите текст с копированным фрагментом из других источников, в том числе не исключается возможность, что загруженный вами документ является первоисточником. В любом случае при работе с сервисом будьте аккуратны, старайтесь быть объективными и не спешите с выводами. Помните, что сервис – это лишь инструмент работы, и реальную оценку документу может дать только сам пользователь системы.

# <span id="page-4-0"></span>**2. Подготовка к работе**

### <span id="page-4-1"></span>**2.1. Рабочее место**

Для работы с системой «Антиплагиат» достаточно открыть браузер и указать в адресной строке адрес веб-сайта сервиса.

Итак, мы имеем готовое рабочее место:

- $\bullet$ файлы загружены на компьютер;
- $\bullet$ открыт браузер;
- <span id="page-4-2"></span>в браузере открыта страница сайта сервиса.

### **2.2. Вход и выход из системы**

Для доступа в систему воспользуйтесь формой входа, для этого нажмите на ссылку «Войти» в правом верхнем углу страницы.

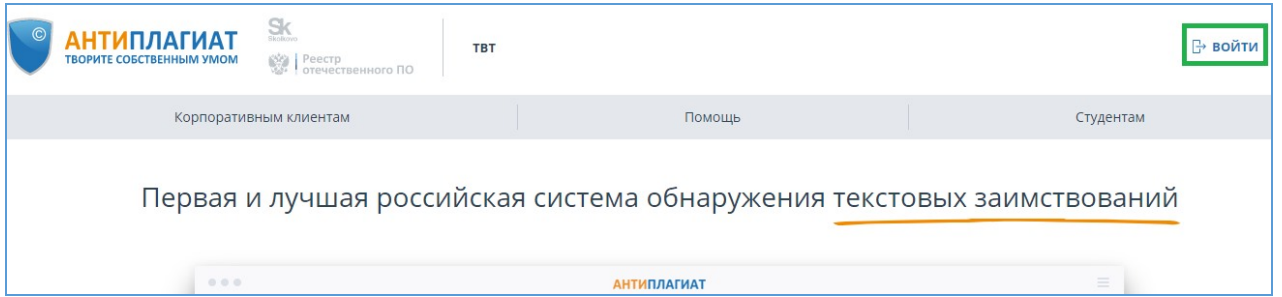

#### **Рисунок 1. Ссылка «Войти» расположена в правом верхнем углу страницы**

Введите свои учетные данные в открывшейся форме входа. Нажмите на кнопку «Показать пароль», если хотите проверить правильность ввода пароля. Нажмите «Войти».

Если вы не помните e-mail, с которым вы зарегистрированы в системе, то вы можете воспользоваться функцией «Вспомнить e-mail» на странице входа. Вам откроется окно ввода учетных данных со старого сайта: логин и пароль. При верном вводе логина и пароля, вы увидите e-mail, с которым были зарегистрированы на старом сайте.

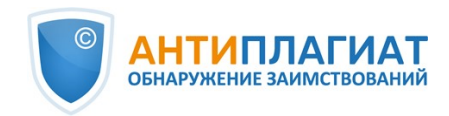

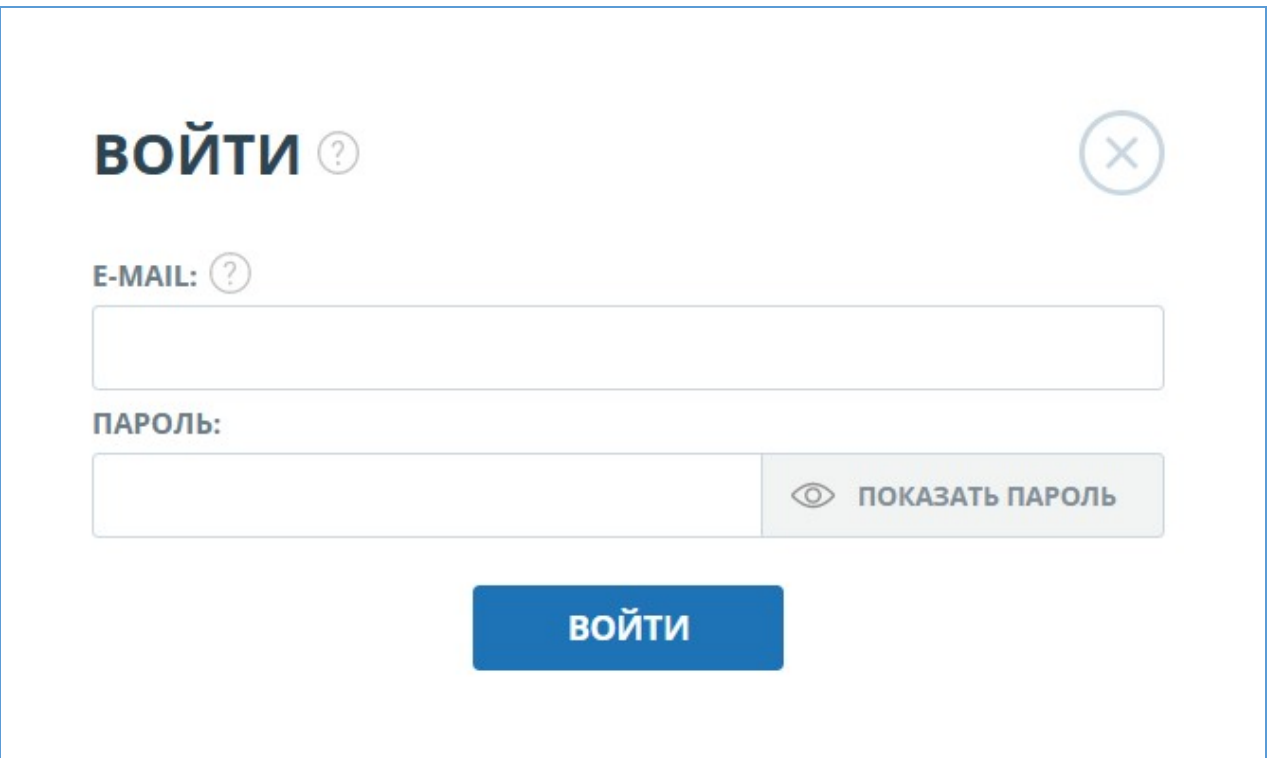

#### **Рисунок 2. Форма входа**

После авторизации на любой странице сайта в правом верхнем углу страницы отображается иконка «Меню». При нажатии на иконку раскрывается панель с дополнительными кнопками для навигация по разделам. Набор этих кнопок зависит от вашего роли. Краткую информацию о себе: роль в системе и e-mail можно увидеть слева от иконки «Меню». На рисунке показано, для примера, раскрывающееся меню с набором кнопок, не встречающимся на работающей системе.

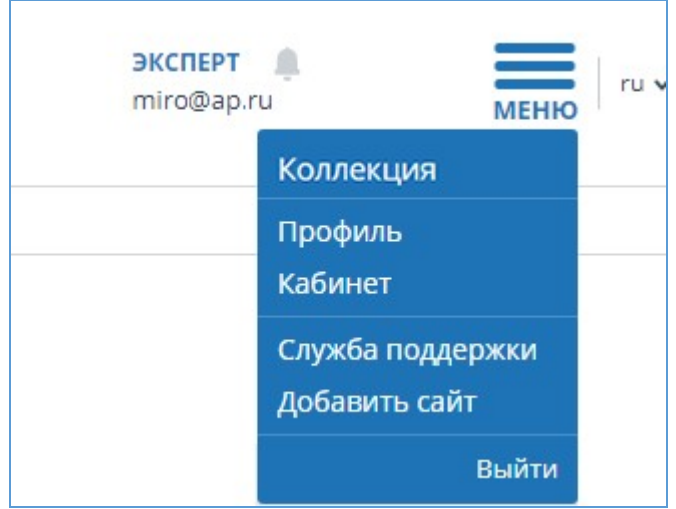

**Рисунок 3. Выпадающее меню кабинета**

Для выхода из системы нажмите на иконку «Меню», а затем выберите пункт «Выйти».

#### **2.3. Смена роли**

<span id="page-5-0"></span>Если администратор системы присвоил вам несколько ролей, то в панели меню рядом с

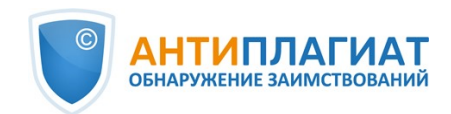

названием роли вы увидите стрелочку. Нажмите на название текущей роли, чтобы просмотреть полный список доступных вам ролей.

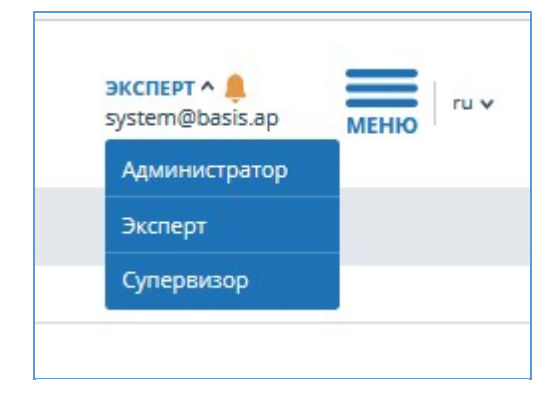

**Рисунок 4. Список ролей пользователя**

Чтобы сменить роль, нажмите на ее название в выпадающем списке ролей. После этого на странице изменится название текущей роли, и вы будете перенаправлены в кабинет пользователя для этой роли. Обращаем ваше внимание, что в каждый момент времени доступна только одна роль.

# <span id="page-6-0"></span>**3. Профиль**

Для перехода к своему профилю нажмите на «Меню» и выберите раздел «Профиль». В профиле вы можете посмотреть ваши учетные данные. Изменять данные пользователя может только администратор компании.

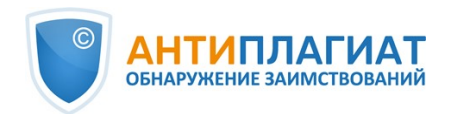

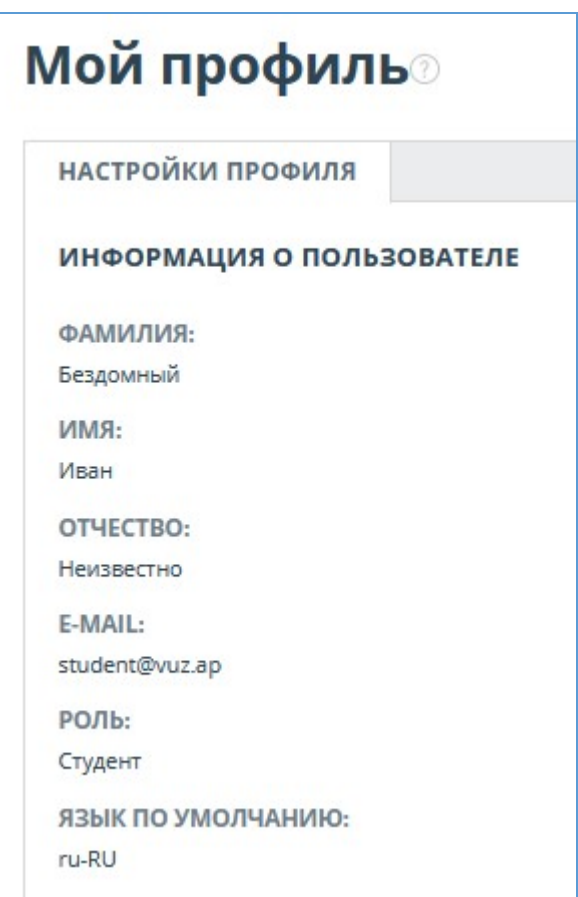

**Рисунок 5. Пункт меню «Профиль»**

# <span id="page-7-0"></span>**4. Служба заботы о клиентах**

Если вы не нашли ответы на вопросы по работе с системой, то обращайтесь в Службу заботы о клиентах. Для этого нажмите на «Меню» в правом верхнем углу и выберите вкладку «Служба заботы о клиентах». Система откроет окно с формой для отправки обращения.

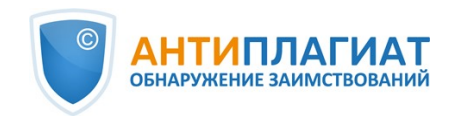

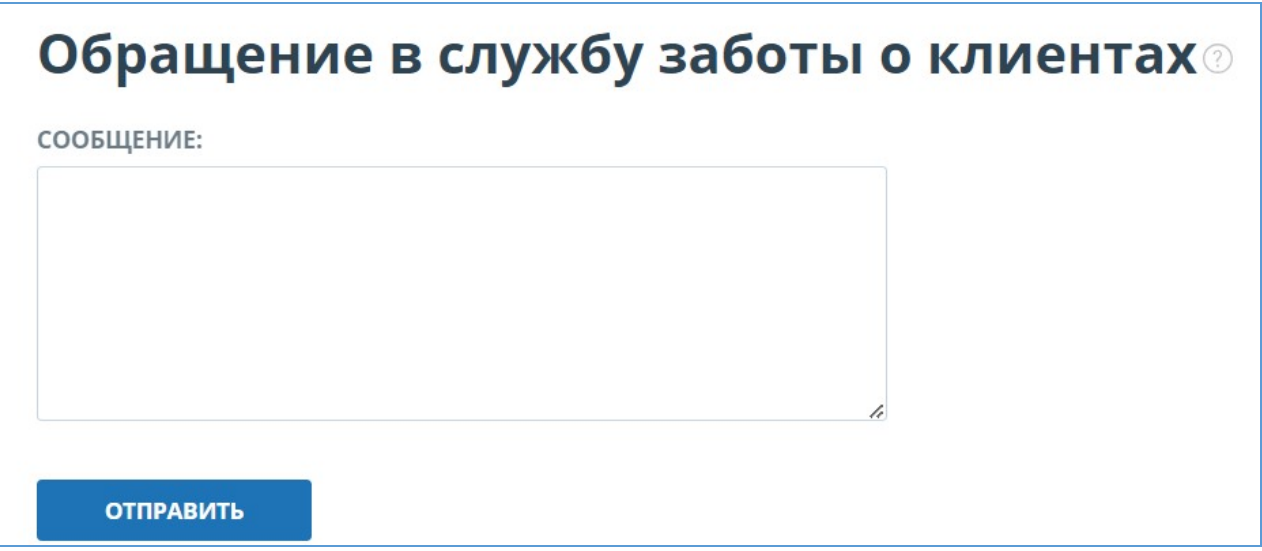

#### **Рисунок 6. Форма обратной связи**

Введите свой вопрос в поле «Сообщение» и нажмите на кнопку «Отправить». Наши специалисты ответят на ваше обращение на почту, которая использовалась для входа в систему.

# <span id="page-8-0"></span>**5. Добавление сайта**

Наш Модуль поиска по сети Интернет осуществляет проверку по уже исследованным участкам в сети Интернет. Если вы нашли интересный сайт или ресурс, который не входит в Модуль поиска по сети Интернет, вы можете его добавить в наш проверочный модуль. Это позволит строить более полные и достоверные отчеты на основе проверки с помощью Модуля поиска по сети Интернет.

Чтобы добавить сайт для индексации, кликните на «Меню» и выберите пункт «Добавить сайт». Скопируйте ссылку в поле «URL» и нажмите «Добавить». Также вы можете оставить комментарий по поводу сайта, на который ведет эта ссылка, например, что на этом сайте располагается открытая электронная библиотека или сайт рефератов.

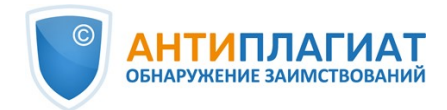

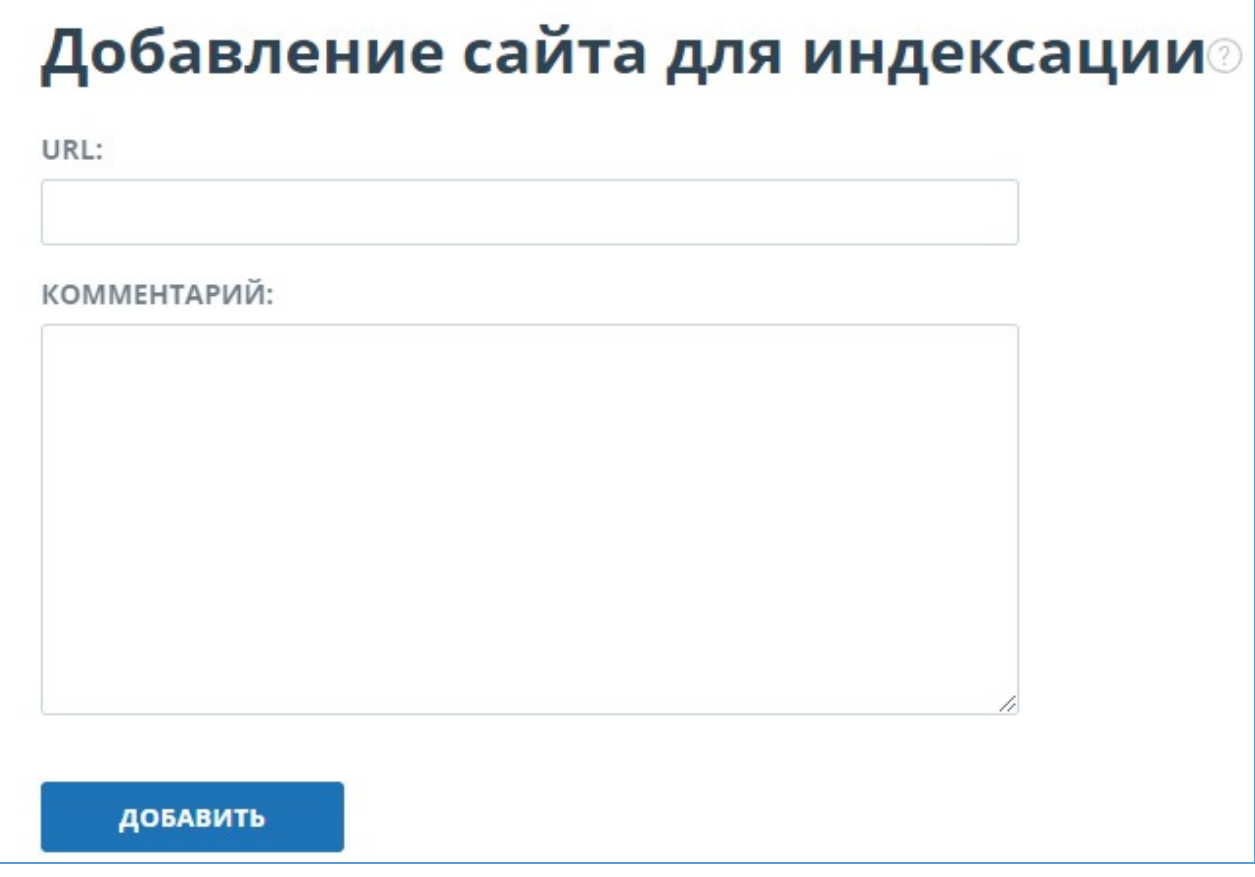

**Рисунок 7. Пункт меню «Добавить сайт»**

Если указанный вами сайт уже известен нашей системе, то вы получите сообщение: «Сайт уже обработан нашей системой».

**Важно! Отправленный сайт попадет в Модуль поиска Интернет с течением времени в порядке очереди индексирования.**

### <span id="page-9-0"></span>**6. Управление компаниями**

Для доступа к списку компаний нажмите на иконку «Меню» и выберите раздел «Компании». Откроется список всех созданных компаний.

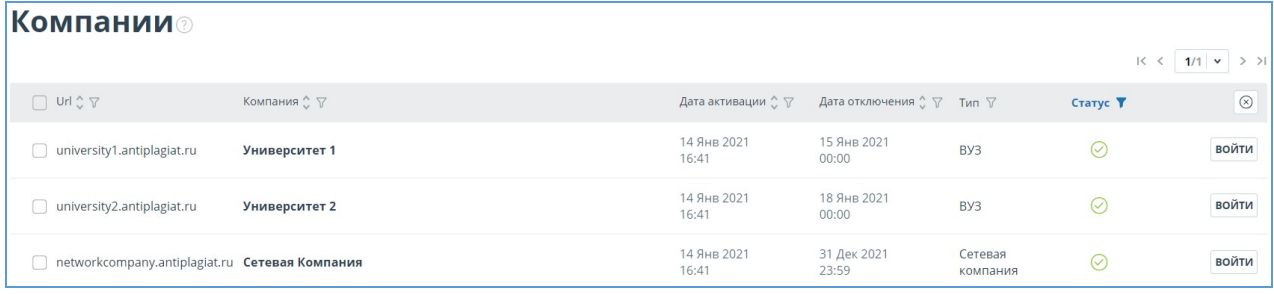

#### **Рисунок 8. Раздел "Компании"**

#### <span id="page-9-1"></span>**6.1. Имперсонирование модератора в компанию**

Модератор может имперсонироваться в любую активную компанию. Для этого нажмите на кнопку «Войти в аккаунт» в строке с выбранной компанией. В новой вкладке откроется

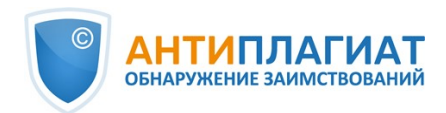

страница администрирования компании в режиме аутентифицированного пользователя. В рамках имперсонирования вам доступны все возможности администратора компании (управление документами, управление пользователями компании).

**Важно! Обращаем внимание, что действия модератора в компании фиксируются в журнале действий модератора. Подробнее о журнале в разделе Журнал модератора.**

Документы, загруженные модератором в компанию, будут отображаться только в личном кабинете. В общем списке компании они будут недоступны. Если вы осуществите проверку в компании, то она будет тарифицирована согласно тарифу компании, запись о проверке отобразиться в журнале действий пользователей.

# <span id="page-10-0"></span>**7. Биллинг сети**

Модератору доступно распределение проверок компаний сети с помощью страницы «Биллинг сети». Для доступа к странице нажмите на «Меню» и выберите раздел «Биллинг сети».

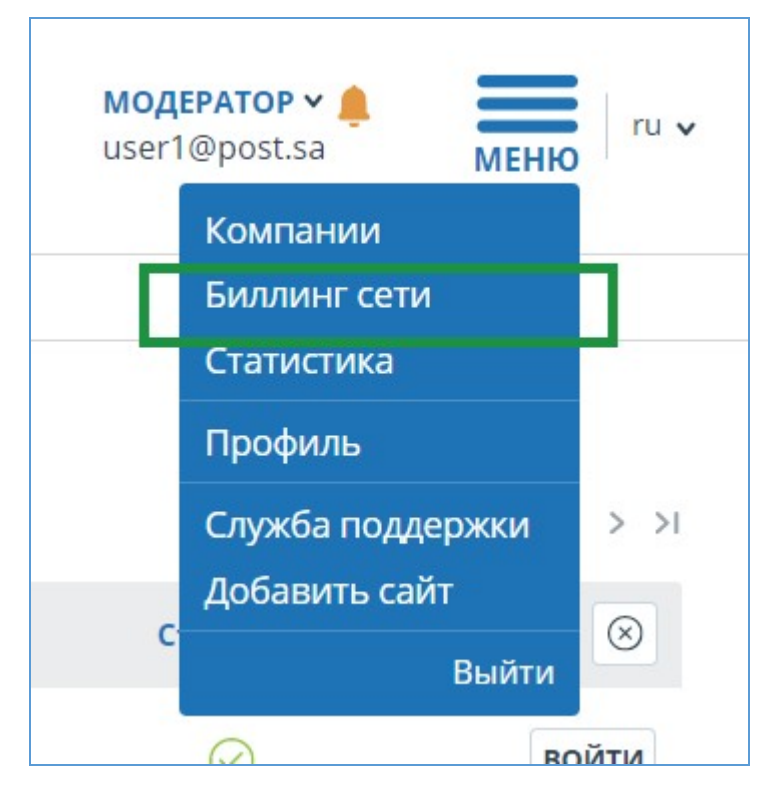

**Рисунок 9. Кнопка «Биллинг сети»**

На странице «Биллинг сети» вы можете:

- Выдавать проверки с баланса сетевой компании на балансы компаний вашей сети;
- Возвращать проверки с балансов компаний вашей сети на баланс сетевой компании;
- Просматривать список компаний в вашей сети и информацию об их балансах (выданные, израсходованные и оставшиеся проверки);
- Выгружать журнал распределения проверок;

**Важно! Если у компании в вашей сети есть собственный тариф, то она не будет отображаться в списке компаний на странице «Биллинг сети»**

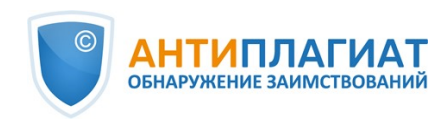

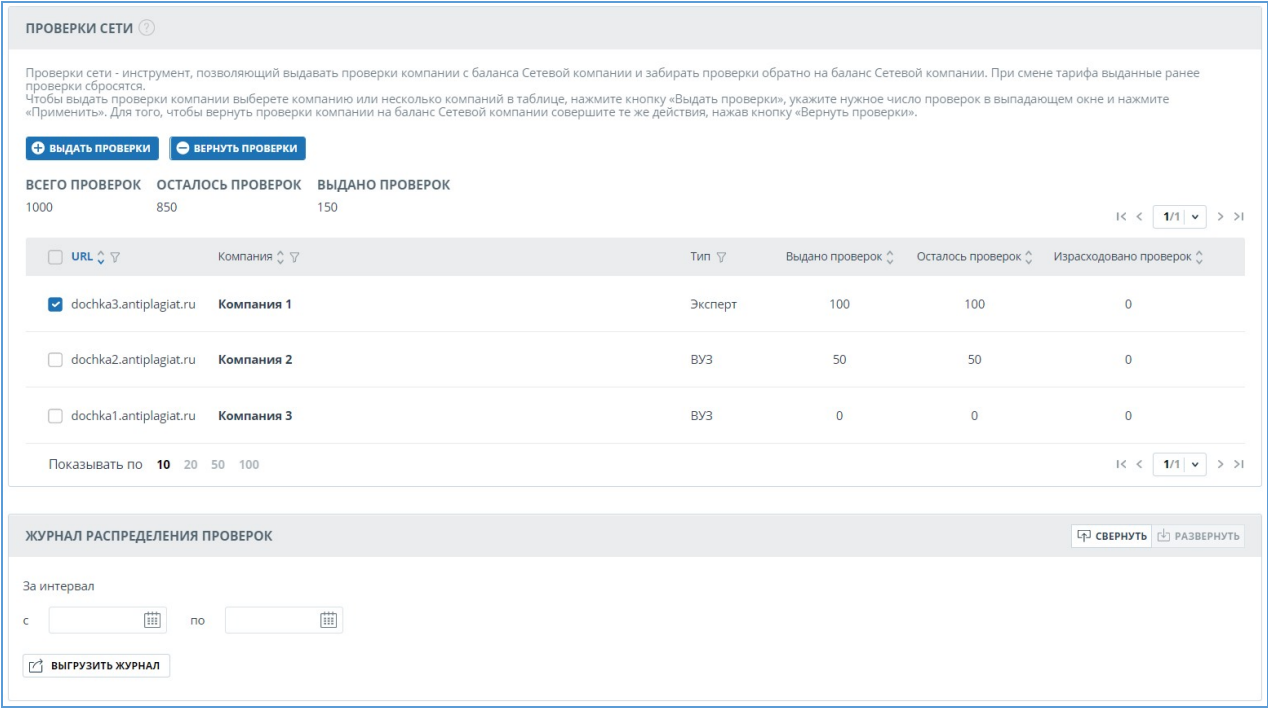

#### **Рисунок 10. Страница «Биллинг сети»**

Чтобы выдать компании проверки с баланса сетевой компании, выполните следующие действия:

- 1. Выберите одну или несколько компаний, которым необходимо выдать проверки, отметив их галочками;
- 2. Нажмите на кнопку «Выдать проверки»;
- 3. В открывшемся выпадающем окне укажите нужное число проверок и нажмите кнопку «Применить».

Выданные проверки появятся на балансе компании. В таблице со списком компаний значение в колонке «Выдано проверок» увеличится на указанное число.

**Важно! Если при выдаче проверок вы укажите количество, большее чем доступно на балансе сетевой компании, то проверки не будут выданы и отоброзится сообщение об ошибке.**

**Рисунок 11. Указано больше проверок, чем доступно на балансе сетевой компании**

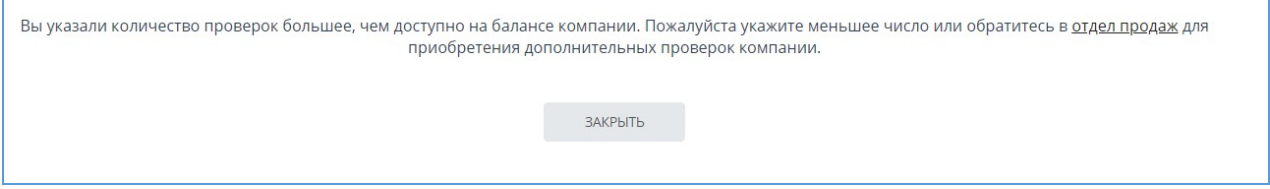

**Чтобы вернуть проверки на баланс сетевой компании, выполните эти же действия нажав кнопку «Вернуть проверки»**

**Важно! Если при возвращении проверок вы укажите количество, большее чем доступно на балансе компании, то будут возвращены все доступные проверки.**

**Раздел «Журнал распределения проверок» содержит информацию о проверках, распределенных между компаниями.**

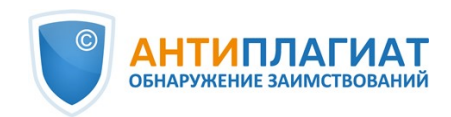

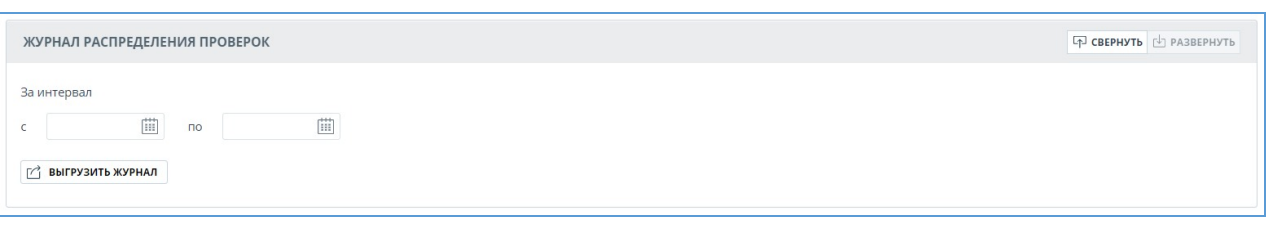

**Рисунок 12. Журнал распределения проверок**

**Журнал доступен только для выгрузки. Чтобы его получить, выберите временной интервал, за который необходимо получить информацию о пользователях,а затем нажмите на кнопку «Выгрузить журнал». Загрузка начнется автоматически, или откроется диалоговое окно загрузки и сохранения файла, в зависимости от настроек вашего браузера.**

### <span id="page-12-0"></span>**8. Просмотр статистики использования**

Для просмотра статистических данных по работе с системой «Антиплагиат» перейдите на страницу «Статистика», нажав в «Меню» на соответствующий раздел. На данной странице отображается дата обновления статистики и статистический отчет по компаниям, предназначенный для оценки масштабов использования системы и контроля за количеством проверок в рамках одной компании.

| Е ДЕТАЛИЗАЦИЯ ИСПОЛЬЗОВАНИЯ СИСТЕМЫ<br>Статистика отображает основные количественные показатели по компаниям. Служит для оценки масштабов использования системы и контроля за количеством проверок в рамках одной<br>компании. В статистике отображается как общее количество пользователей системы, так и активные пользователи - которые загрузили или проверили хотя бы один документ за выбранный<br>период. Для определения активного пользователя учитываются как документы, загруженные в кабинет, так и документы, загруженные в Хранилище. Среднее количество проверок<br>рассчитывается как количество проверенных документов деленное на количество активных пользователей. |                                                   |  |                 |                                  |                                                                                |                          |                        |                                                         |                           |
|----------------------------------------------------------------------------------------------------|---------------------------------------------------|--|-----------------|----------------------------------|--------------------------------------------------------------------------------|--------------------------|------------------------|---------------------------------------------------------|---------------------------|
| C<br>$\Box$                                                                                                    | За интервал<br>閘<br>20.11.2018<br>曲<br>20.11.2018 |  | Компания<br>Bce | $\checkmark$                     | Не учитывать удаленных<br>пользователей<br>Не учитывать удаленные<br>документы |                          |                        | СФОРМИРОВАТЬ<br>СКАЧАТЬ ОТЧЕТ<br>от 20.11.2018 11:40:22 |                           |
|                                                                                                    | Компания 7                                        |  |                 | Пользователи на<br>конец периода | Активные<br>пользователи                                                       | Документы в<br>Хранилище | Документы в<br>Индексе | Построенные<br>отчеты                                   | Среднее число<br>проверок |
|                                                                                                    | Company1                                          |  |                 | $\overline{4}$                   | $\mathcal{I}$                                                                  | $\bigcirc$               | $\Omega$               | 18                                                      | 9                         |
|                                                                                                    | Company2                                          |  |                 | 11                               | 6                                                                              |                          | $\Delta$               | 502                                                     | 84                        |
|                                                                                                    | Company3                                          |  |                 | 12                               | $\overline{2}$                                                                 |                          | 1                      | -1                                                      |                           |

**Рисунок 13. Детализация использования системы**

Для формирования статистического отчета выберите временной интервал, за который необходимо построить отчет, и нажмите на кнопку «Сформировать».

Чтобы посмотреть актуальные данные без учета удаленных пользователей и/или документов, установите галочку напротив «Не учитывать удаленных пользователей» и/или «Не учитывать удаленные документы».

В сформированном статистическом отчете отображаются следующие метрики:

- $\bullet$ Пользователи на конец периода. Количество пользователей, созданных в компании с начала ее существования по конечную дату выбранного интервала.
- Активные пользователи. Количество пользователей, которые загрузили или проверили хотя бы один документ за выбранный интервал.
- Документы в Хранилище. Количество документов, загруженных в Хранилище в течение выбранного интервала.

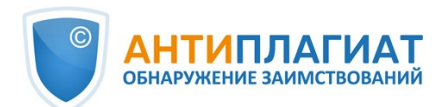

Документы в Индексе. Количество документов, добавленных в Индекс в течение  $\bullet$ выбранного интервала.

**Важно! Документы, находящиеся в очереди на индексирование, не учитываются в статистике.**

- Построенные отчеты. Количество отчетов о проверке, сформированных в течение выбранного интервала.
- Среднее число проверок. Количество проверенных документов, деленное на количество активных пользователей.

Помимо просмотра статистического отчета на сайте, в системе реализована возможность выгрузки отчета в csv формате. Для этого нажмите на кнопку «Скачать отчет».

# <span id="page-13-0"></span>**9. Контактная информация**

По вопросам технической поддержки обращайтесь: тел.: +7 (495) 223 23 84, доб. 2 e-mail: support@antiplagiat.ru